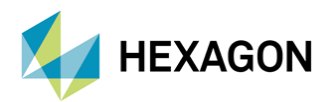

# **Patran Random ve MSC Nastran ile Rastsal Titreşim Analizi**

#### **HAZIRLAYAN**

Erkin Barış Güngör Kd. Yapısal Analiz Müh.

Tarih: 16/08/2022

# **1. GİRİŞ**

Gerçek hayatta yapıların maruz kaldığı titreşim seviyeleri için deterministik yöntemlerin yetersiz kaldığı durumlarda ergodik yaklaşımlar ile çalışılmaktadır. Titreşimin belirli bir frekans bandı içerisindeki olasılıksal dağılımını boyutlandırabilmek için "Power Spectral Density (PSD)" adı verilen fonksiyonlar kullanılmaktadır. PSD verilerini FEM ile işleme olanağı sunan Patran Random modülü ve MSC Nastran Random özellikleri ile, yapıların maruz kalması muhtemel titreşim seviyeleri içerisindeki davranışları modellenebilmektedir. Bu yazı içerisinde, Patran Random modülü ve MSC Nastran Random ile rastsal titreşim analizi kabiliyetleri anlatılacaktır.

## **2. RASTSAL TİTREŞİM**

Titreşimi açıklamak için oluşturulmuş basit harmonik hareket modeli, gerçek uygulamalarda titreşimin doğasını anlamada yeterli olmayabilmektedir (([Şekil](#page-0-0) 1 (a)). Herhangi bir titreşim ölçümü incelendiğinde, bozuk bir sinyal benzeri yapıya sahip, anlamlandırması güç bir veri ile karşılaşabilirsiniz ([Şekil](#page-0-0) 1 (b)). Bu tip hareketin hangi anda hangi değerde olacağını bilmek mümkün olmasa da olasılıksal yöntemlerle doğası incelenebilmektedir. Buna rastsal titreşim (Random Vibration) denmektedir.

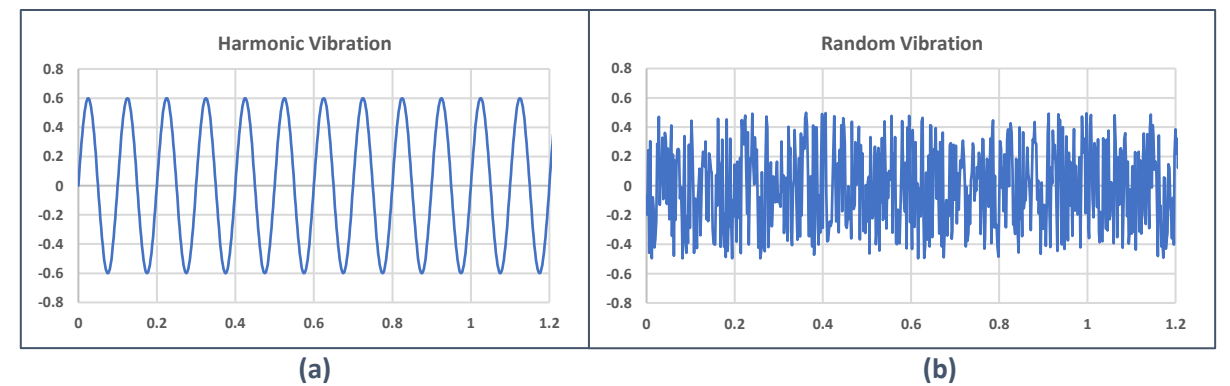

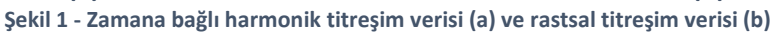

<span id="page-0-0"></span>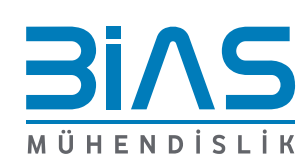

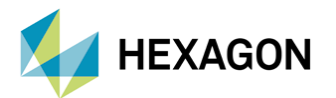

# <span id="page-1-1"></span>**2.1.RASTSAL TİTREŞİMİN PSD GRAFİKLERİ İLE İNCELENMESİ ve İŞLENMESİ**

Bu yapıdaki verileri inceleme hakkında yardımcı olması için geliştirilmiş "Power Spectral Density (PSD)" fonksiyonları, rastsal bir titreşimin ilgili frekans spektrumu içerisindeki dağılımını olasılıksal olarak nicelendirmektedir. Bu fonksiyonların olasılık dağılım fonksiyonları olması sebebiyle, grafik altında kalan alan bu dağılımın sonucunda oluşacak titreşimin nihai boyutunu ortaya çıkarmaktadır.

PSD algoritması, bir "Fast Fourier Transform (FFT)" sonucunun her bir frekans aralığındaki (frequency bin) değerinin karmaşık eşleniği ile çarpılması ve bu frekans aralığına dağıtılması ile elde edilmektedir. Bu sebeple bir titreşim verisinin FFT grafiği ivme (Ör: G – yerçekimi ivmesi) cinsinden değerlere sahip olurken bir PSD grafiğinin değerleri ivmenin karesi (Ör: G<sup>2</sup>/Hz) cinsinden değerlere sahiptir. Sonuç olarak PSD grafiğinin altında kalan alan hesaplandığında nihai oluşan ivme boyutunun ortalama karekök cinsinden (Root Mean Square (RMS)) değerinin karesi çıkmaktadır.

Her bir frekans değeri için ayrı ayrı değerlendirme yapmak yerine, yapının maruz kalması beklenen frekans aralığındaki RMS değeri (gerilme, ivme vb. için) hesaplanıp bu sonuçlar üzerinden değerlendirmeler kolayca yapılabilmektedir.

RMS çıktısı genellikle "σ" simgesi ile gösterilmektedir (gerilme ile karıştırılmamalı) ve olasılıksal olarak "σ" (sigma) değerinin farklı katsayıları ile farklı olasılıksal sonuçlar ifade edilmektedir. Önceden de açıklandığı gibi PSD grafikleri olasılıksal dağılım fonksiyonlarıdır. Olasılıksal dağılımlar içerisinde ortalama değerden uzaklaşılarak, incelenen zarf genişletilecek olursa; görülen değerlerin zarf içerisinde kalma ihtimali yükselecektir. Bu sebeple, PSD grafiğinin total RMS değeri (grafiğin altında kalan alan) nicel bir sonuç belirtse de bu değerin sınırlarının içerisinde kalınma olasılığı %68.2 seviyesinde olacaktır [\(Şekil](#page-1-0) 2). Bu nedenle, olasılıksal verilerle çalışılırken RMS değerinin katlarına göre değerlendirmeler yapılarak belirli güven seviyeleri içerisinde gerçek uygulamada görülecek sonuçlar tahmin edilebilmektedir. Bir Gauss dağılımı üzerinden değerlendirme yapılacak olursa [\(Şekil](#page-1-0) 2), σ değerinin 2 katı içerisinde kalınma olasılığı %95 iken 3 katı içerisinde kalınma olasılığı %99.7 olacaktır. Bu sebeple, endüstriyel uygulamalarda değerlendirmelerin 3σ değerine göre yapılması uygun görülmektedir.

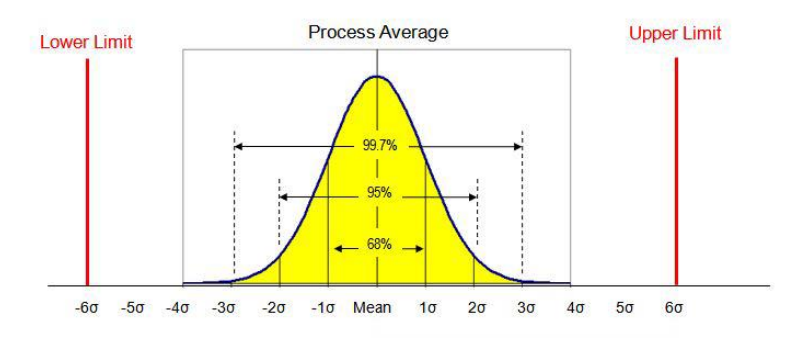

**Şekil 2 - Gauss dağılımına göre σ katsayısının etkisi**

<span id="page-1-0"></span>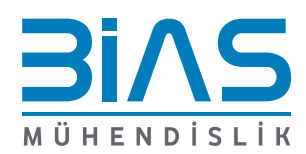

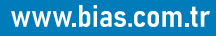

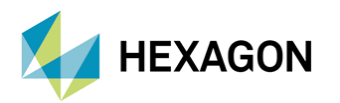

# <span id="page-2-0"></span>**2.2. BİRİM DÜZENİ**

FEM ile çalışırken sonuçların anlamlandırılması için birimlerin tutarlılığı önem taşımaktadır. Tutarlı olmayan birim sistemleri ile çalışmak işleri zorlaştırsa bile belirli katsayı girdileri ile bunlar düzenlenebilmektedir. Ancak; durum rastsal analizlerde daha da karmaşık bir hale gelmektedir.

PSD grafiklerinin oluşturulması sırasında değerlerin kompleks eşlenikleri ile çarpılması, elde edilen sonuçların birimlerini [ivme]'den [ivme<sup>2</sup>]'ye çevirmektedir. Bu sebeple oluşturulmuş grafiklerin girdisinin birimi üzerindeki bir katsayı grafiğin bu katsayının karesi ile çarpılmasına neden olmaktadır. FRF'ler ile elde edilmiş olan transfer fonksiyonuna H diyecek olursak bu transfer fonksiyonu sonucu; PSD<sub>out</sub>=PSD<sub>in</sub>\*H<sup>2</sup> şeklinde verecektir. Birimlerin dönüşümü hakkında aşağıdaki tablo verilmiştir:

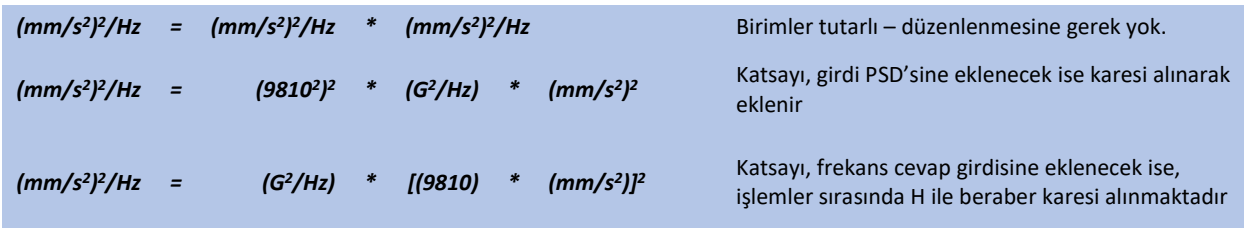

# <span id="page-2-1"></span>**3. PATRAN ve MSC NASTRAN RASTSAL ANALİZ İŞ AKIŞLARI**

Patran ve MSC Nastran içerisinde birbirlerine alternatif iki farklı yöntem ile rastsal titreşim analiz çözümleri sunulmaktadır. Bu yazı içerisinde iki işleyiş de açıklanacaktır.

Bu akışların ikisinin de temelinde öncelikle yapının ilgili frekans spektrumundaki davranışı ortaya çıkarılmalıdır. Yapının davranışını ortaya çıkarabilmek amacıyla, birim yükleme ile yapılacak bir frekans cevap analizi, ilgili frekans spektrumu boyunca tekrarlanan yüklenmelerle koşturularak çıktıları alındığında, yapının Frekans Cevap Fonksiyonu (Frequency Response Function (FRF)) elde edilmektedir. Modal Frequency Response (SOL111) ve Direct Frequency Response (SOL108) modülleri içerisinde bu çözümler aşağıdaki denklemler ile koşturulmaktadır:

$$
(-\omega^2[M] + i\omega[B] + [K])\{u\} = [Z]\{u\} = \{P\}
$$

Burada, [Z] dinamik katılık matrisini göstermektedir. Bu denklemi cevap deplasmanları {u} için çözdürüldüğünde aşağıdaki denklem ortaya çıkmaktadır:

$$
{u} = [Z]^{-1}{P} = [H]{P}
$$

Burada gösterilmiş [H] matrisi (Z matrisinin tersi), "receptance" matrisi olarak adlandırılmaktadır. Aynı zamanda yapının FRF davranışı olarak da isimlendirilebilir. FRF, tahrik frekansı (forcing frequency) olan "ω"'nın bir fonksiyonu olmaktadır. Bu sebeple her yüklenme frekansı için bir FRF sonucu olmaktadır. Oluşturulmuş FRF matrisindeki her bir satır cevap DOF'larını (Degree of Freedom/Serbestlik Derecesi) belirtirken, her bir sütun ise tahrik DOF'larını belirtmektedir. Kısacası, FRF içerisindeki Hij elemanı, "i" serbestlik derecesine uygulanmış birim tahriğin "j" serbestlik derecesindeki cevabını içermektedir.

Yapı hakkındaki FRF'ler belirlendikten sonra, bu sonuçlara bağlı olarak bir PSD girdisi ile yapının bu girdiye vereceği cevap hesaplanabilmektedir. MSC Patran içerisinde bu hesaplamalar, birim tahriklerle

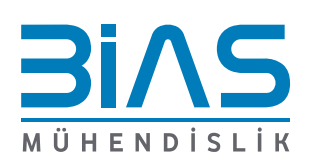

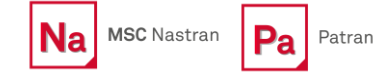

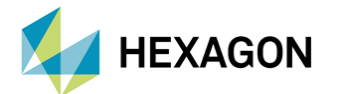

koşturulmuş bir Frekans Cevap analizi sonuçlarının "Random Analysis" modülünde PSD girdileri ile işlenmesi sonucu edilmektedir.

MSC Nastran içerisindeki rastsal titreşim özellikleri kullanıldığında ise bu hesaplar MSC Nastran içerisinde yapılıp çıktılar sonuç dosyaları içerisine yazdırılmaktadır (Bkz. Başlık [5\)](#page-9-0).

#### **3.1.MSC PATRAN ile RASTSAL ANALİZ**

Random Analysis modülü içerisinde, rastsal analizler gerçekleştirilmeden önce, yapının FRF'lerinin bir frekans cevap analizi ile çıkarılması gerekmektedir. Rastsal Analizin doğasını anlamak amacıyla, bu yazı içerisinde, gerekli işlemlerin açıklanmasına Frekans Cevap Analizinin oluşturulmasından başlanacaktır.

Birim boyutlardaki tahriklerle Frekans Cevap analizinin oluşturulması Patran içerisinde model oluşturularak gösterilecektir. Aynı zamanda Model içerisindeki yüklenme koşulları Patran Random Analysis modülü içerisinden de kolaylıkla gerçekleştirilebilmektedir, bu da Başlık [3.1.2](#page-4-0) içerisinde açıklanmıştır.

#### <span id="page-3-1"></span>**3.1.1. FREKANS CEVAP ANALİZİ**

Uygulama modeli olarak, kullanıldığı ortam içerisinde titreşime maruz kalması beklenen bir baskı devrenin (Printed Circuit Board (PCB)) analizi seçilmiştir. Devrenin yapısı ve FEM yapısı [Şekil](#page-3-0) 3'de verilmiştir.

Devrenin, kutusu içerisinde sabitlenmesini sağlayan 2 cıvata deliğinden tahrik ivmesi uygulanacaktır. Bu tahriğin tek bir girdi olarak uygulanabilmesi için cıvata delikleri etrafındaki node'lar RBE2'ler (Rigid Body Element) aracılığıyla sınırlandırılmış ve bu RBE2 lerin merkez node'ları üçüncü bir RBE2 ile birleştirilerek, ivme bu MPC'nin merkez node'u üzerine uygulanmıştır (Ör[: Şekil](#page-4-1) 4).

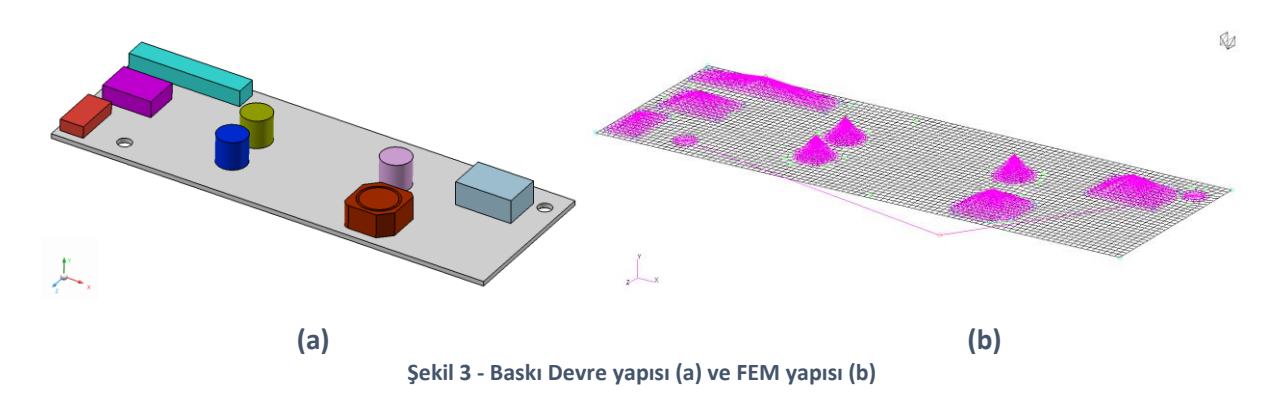

<span id="page-3-0"></span>Birim ivmeye karşı sistemin davranışını (FRF) ortaya çıkarmak amacıyla 3 eksende tahrik sınır koşulları ayrı ayrı uygulanmış ve böylece 3 ayrı SUBCASE için FRF sonucu alınmıştır. İvme girdileri G cinsinden verileceği için birim yükleme olarak 1 G'lik bir tahrik üzerinden analizler koşturulmuştur ([Şekil](#page-4-1) 4). Bütün frekans spektrumu boyunca ivmenin birim değerde uygulanmasını sağlamak amacıyla, ivme değerleri frekansa bağlı bir tablo ile sabit olarak tanımlanmıştır [\(Şekil](#page-4-2) 5).

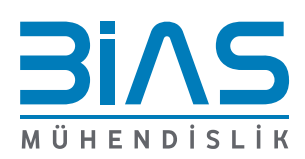

www.bias.com.tr

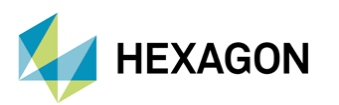

**MSC** Nastran **Na** Pa Patran

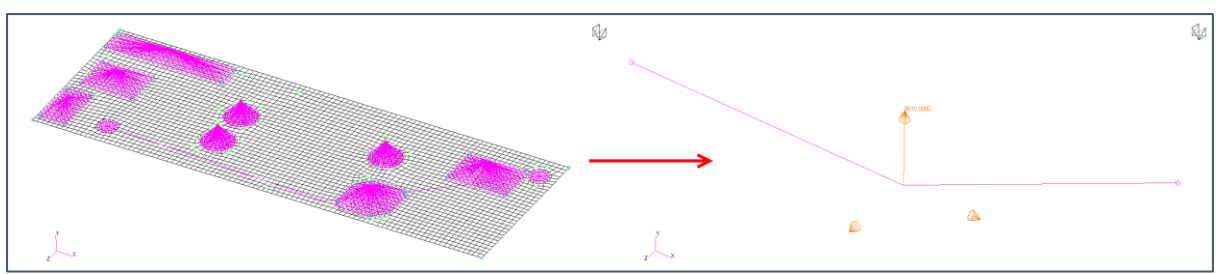

**Şekil 4 Tahrik ivmesinin uygulanışı (Y Ekseni)**

<span id="page-4-1"></span>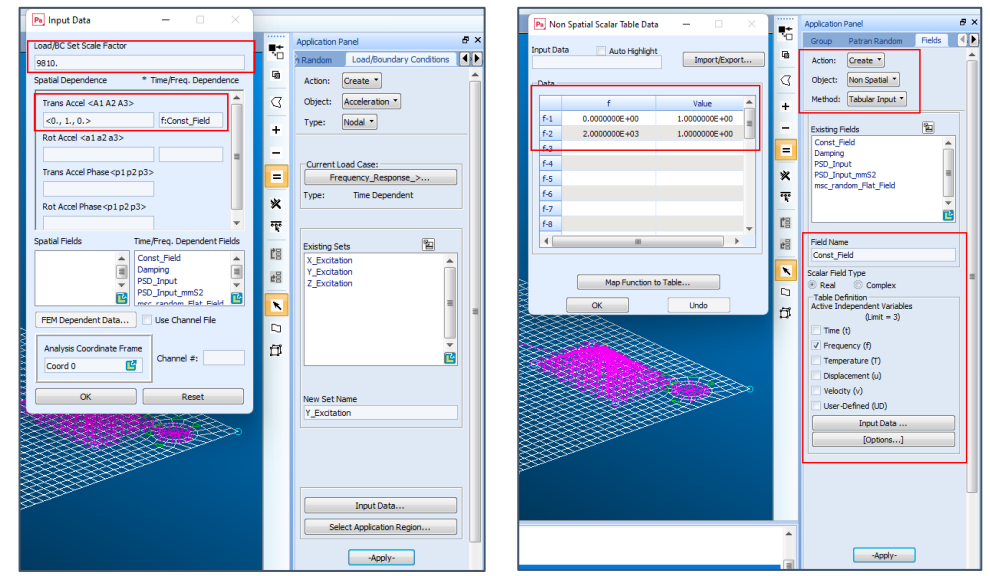

**Şekil 5 - Tahrik ivmesinin tanımlaması**

<span id="page-4-2"></span>Hazırlanmış model çözdürülürken nodal ivme, hız ve deplasman çıktıları ile eleman gerilme çıktıları istenerek sonuç dosyası içinde bu veriler üzerinden işlem yapılması sağlanabilmektedir. Patran Random üzerinden bu sonuçlarla işlem yapılabilmesi için sonuç dosyasının XDB formatında istenmesi gerekmektedir.

# <span id="page-4-0"></span>**3.1.2. PATRAN RANDOM ANALYSIS ile FREKANS CEVAP ANALİZİ OLUŞTURULMASI**

MSC Patran içerisindeki Random Analysis modülüne Tools -> Random Analysis üzerinden ulaşılabilmektedir. Random Analysis Modülü sağ pencere içerisinde gibi açılacaktır. Burada "Action" menüsü içerisinden "Freq. Response" seçilerek frekans cevap analizi hakkındaki girdiler girilebilmekte ve analiz dosyası oluşturulabilmektedir. Başlık [3.1.1](#page-3-1) içerisinde açıklanmış adımlar yerine bu menü, girdilerin kompakt bir arayüzden yapılabilmesini sağlamaktadır ([Şekil](#page-5-0) 7). Sırasıyla;

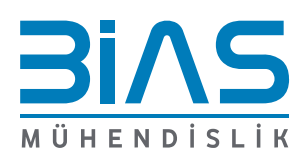

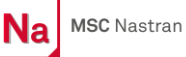

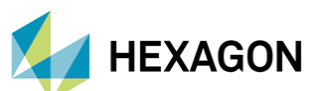

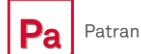

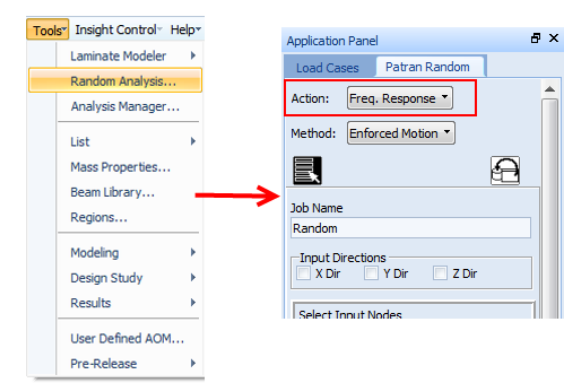

**Şekil 6 - Patran Random modülü ile frekans cevap analizi**

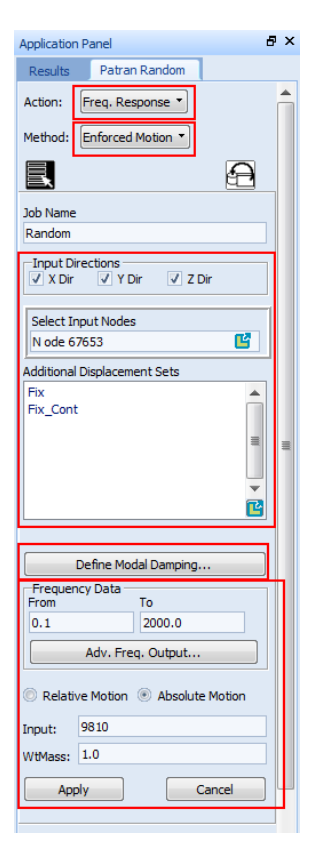

- Method: "Enforced Motion" seçeneği ivme cinsinden, "Applied Load" seçeneği ise kuvvet cinsinden bir tahrik ile inceleme yapmanızı sağlar.
- Input Directions: Tahrik edilecek yönleri seçmenizi sağlar.
- Input Nodes: Tahriğin uygulanacağı "node"'ları buradan seçebilirsiniz.
- Additional Displacement Sets: Model içerisinde oluşturmuş olduğunuz sınır koşullarını buradan analize dahil edebilirsiniz.
- Define Modal Damping: Modal sönümleme tablonuzu oluşturmak için.
- Frequency Data: Analizin gerçekleştirileceği frekans bandını girmenizi sağlar.
- Adv. Freq. Output…: Buraya frekans çıktısını istediğiniz noktaları tanımlayan FREQ3, FREQ4 vbç girdileri tanımlayarak çözüm yapmak istediğiniz frekans noktalarını belirleyebilrsiniz.
- Input: tahriğinin birimine göre buraya katsayı girilmesi gerekmektedir (Bkz. Başlık [2.2\)](#page-2-0).

<span id="page-5-0"></span>**Şekil 7 - Patran Random ile frekans cevap analizi girdileri**

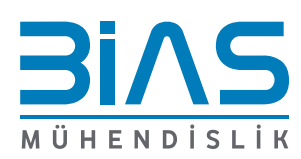

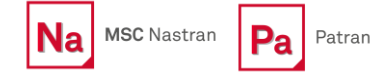

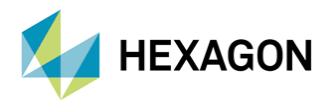

### **4. MSC PATRAN RANDOM ANALYSIS**

Modele uygulanacak olan titreşim profili MIL-STD-810G içerisinde tanımlanmıştır. Modele 3 yönde aynı titreşim profili uygulanacaktır [\(Şekil](#page-6-0) 8).

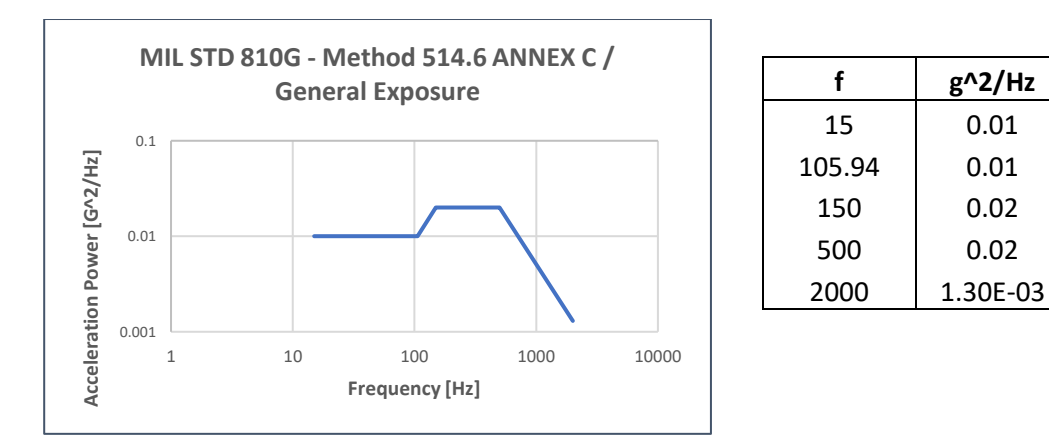

**Şekil 8 - Titreşim Profili – (MIL STD 810G – Method 514.6 ANNEX C / General Exposure**

<span id="page-6-0"></span>MSC Patran içerisindeki Random Analysis modülüne Tools -> Random Analysis üzerinden ulaşılabilmektedir. Random Analysis modülü sağ pencere içerisinde [Şekil](#page-6-1) 9 gibi açılacaktır. Burada "Action" menüsü içerisindeki seçeneklerde "XY plots" içerisinde yapının rastsal titreşim cevapları elde edilebilmektedir. İlk olarak incelenecek modelin önceden oluşturulmuş çözüm dosyası XDB formatında içeri alınmalıdır. "Select XDB File…" butonuna tıklayarak bu işlemi gerçekleştirebilirsiniz.

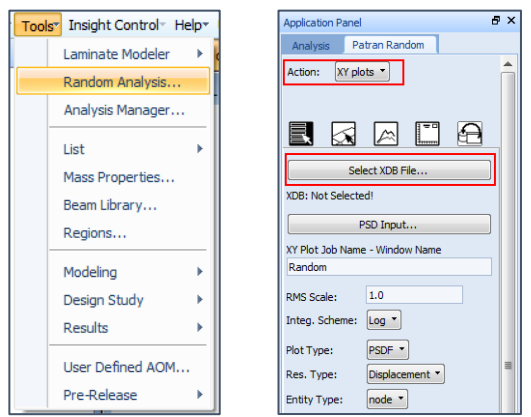

**Şekil 9 - Patran Random Analysis Modülü**

<span id="page-6-1"></span>"PSD Input…" sekmesi üzerinden yapının maruz kalması beklenen PSD girdisi yapılmaktadır. Burada açılan pencerede çözüm dosyası içerisindeki tahrikler solda listelenmiştir. İlgili tahrik sol listeden seçilerek bunun sahip olacağı PSD girdisi "Input Field" kısmından seçilir. Girdisi yapılacak PSD verisi daha önceden "Loads/BCs" içerisinde frekansa bağlı bir tablo (Non-Spatial Field) olarak tanımlanmış olmalıdır. Ardından, bu menü içerisinden seçilebilmektedir. Aynı anda birkaç girdinin etkisini görmek için "Random Input Method" listesinden "Single Case" ve "Combine Cases" seçeneği seçilebilmektedir. "Single Case" seçeneği ile tek bir girdi karşısında yapının cevabı incelenebilirken, "Combine Cases" seçeneği aynı anda etkisi incelenmek istenen birden fazla girdinin sonuçlarının görülmesini sağlamaktadır. "Existing RANDPS" seçeneği ise [Şekil](#page-7-0) 10 içerisinde açıklanacak RANDPS kartı ile tanımlama içindir.

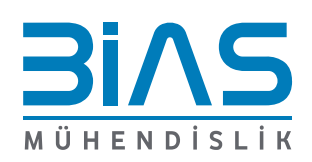

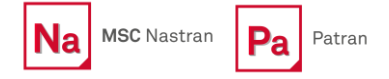

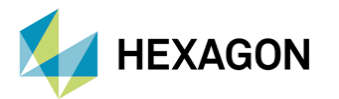

Alt kısımda ise interpolasyon çeşidi iki eksen için de seçilebilmektedir. Girdisi yapılacak PSD verisinin yapısı logaritmik eksenli bir grafikte düz bir çizgi şeklinde ise logaritmik interpolasyon ile daha isabetli sonuçlar elde edilmektedir. Bu interpolasyon çeşidi, daha az frekans noktası ile değerlendirme yapılırken lineer varsayımda yapılacak trapezoidal integrasyondan kaynaklanacak hatanın (truncation error) önüne geçmektedir.

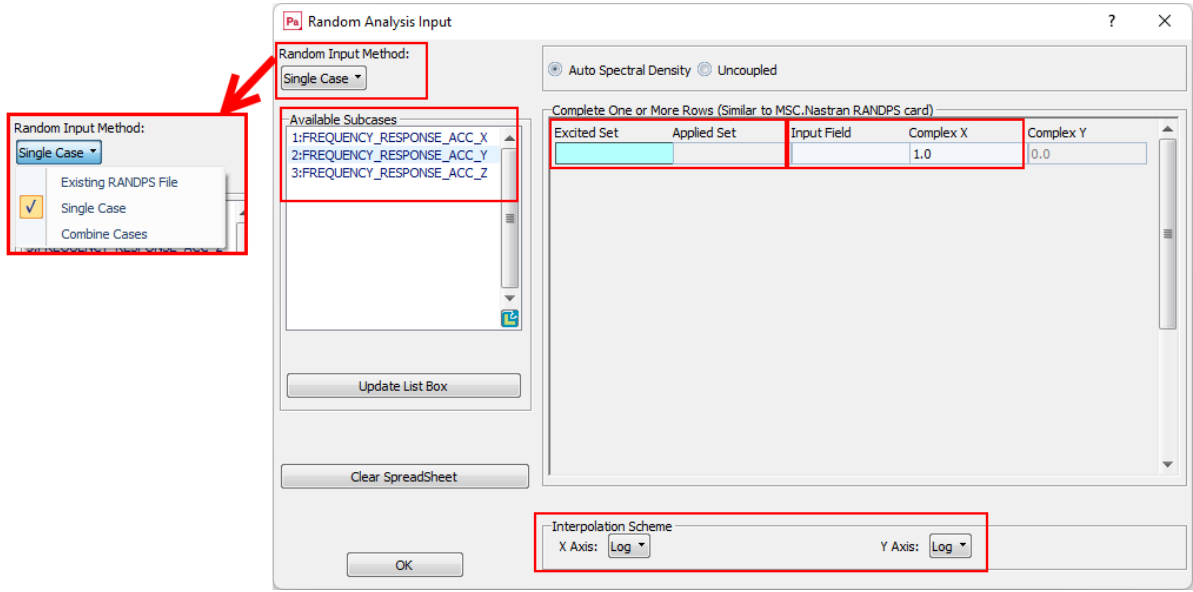

**Şekil 10 - Random Modülü içerisine PSD girdisi aktarma**

<span id="page-7-0"></span>Girdiler hakkındaki seçimler yapıldıktan sonra Random Menüsü içerisinden alınmak istenen sonuca dair seçimler yapılabilmektedir. Patran Random üzerinden PSDF çıktıları "Cross-Correlation" ve "Autocorrelation" cinsinden alınabilmekte olup aynı zamanda yapının Cross Correlation ve Autocorrelation fonksiyonları çıkarılabilmektedir. CRMS seçeneği ile frekans bandı boyunca kümülatif RMS çıktısı grafikleştirilebilmektedir.

PSDF çıktısı alınırken, aynı zamanda belirli bir frekans aralığı için RMS otomatik olarak hesaplanabilmektedir. Bunun için istenilen çıktı (ivme, hız, deplasman vb.) seçildikten sonra "Calc. RMS in Range" kutucuğu işaretlenip, frekans aralığı girildikten sonra grafik üzerinde gösterilmektedir. Bütün bu parametreler girildikten sonra seçim menüsü içerisinden çıktı alınmak istenen Node'lar çıktı verisinin serbestlik derecesi (DOF) seçilebilmektedir ([Şekil](#page-8-0) 11).

Daha önceden açıklandığı gibi (Bkz. Başlık [3\)](#page-2-1) her bir serbestlik derecesinden yapılan girdiden bir node için 6 ayrı serbestlik derecesinde cevap alınabilmektedir. Burada dikkat edilmesi gereken nokta, fiziksel koşullar içerisinde belirli bir serbestlik derecesinden yapılan girdinin aynı serbestlik derecesinde çıktıya daha etkin olmasının beklenmesidir. Dolayısıyla, Global X ekseninde yapılan bir girdinin Global X ekseninde bir çıktı üzerinde etkin olması ve diğer serbestlik dereceleriyle ilişkisinin çok daha düşük olması beklenebilir. Bu sebeple 3 eksen için çıktılar birebir ilgili oldukları girdilere bağlı olarak alınarak sonuçta 3 eksende oluşacak etkiler gözlemlenebilmektedir. Genelde yapısal problemler bu şekilde çözümlenebilse de birbiriyle ilintili ayrı serbestlik derecelerinden verilen girdilerin aynı andaki etkisi merak edilebilmektedir. Buna örnek olarak yolda giden bir aracın 4 ayrı tekerinden girdi olacak 4 ayrı titreşim profili gösterilebilir. Böyle bir çözümlemeyi yapmak için "Combine Cases" seçeneği ile aynı anda birden fazla girdinin etkisi incelenebilmektedir.

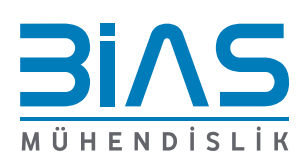

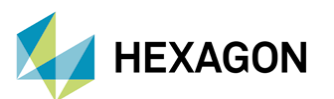

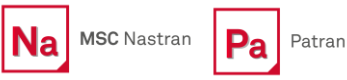

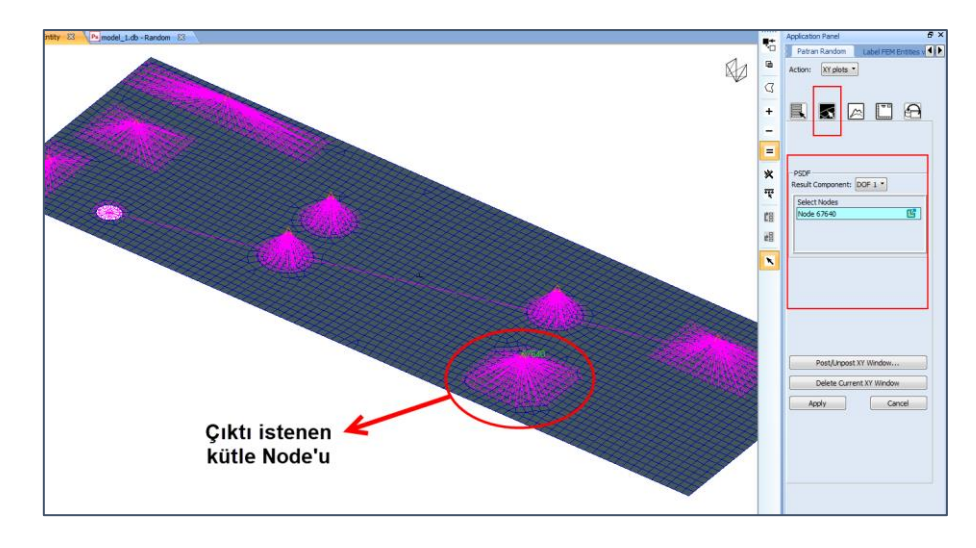

**Şekil 11 - Çıktı yapılması istenen node ve serbestlik derecesi (DOF) seçimi**

<span id="page-8-0"></span>Bu seçimler yapıldıktan sonra "Apply" tuşuna basılarak grafikler 3 eksen için de çizdirilmiştir. Grafikler içerisinde, Patran Random tarafından hesaplanmış olan RMS sonuçları da yer almaktadır ([Şekil](#page-8-1) 12).

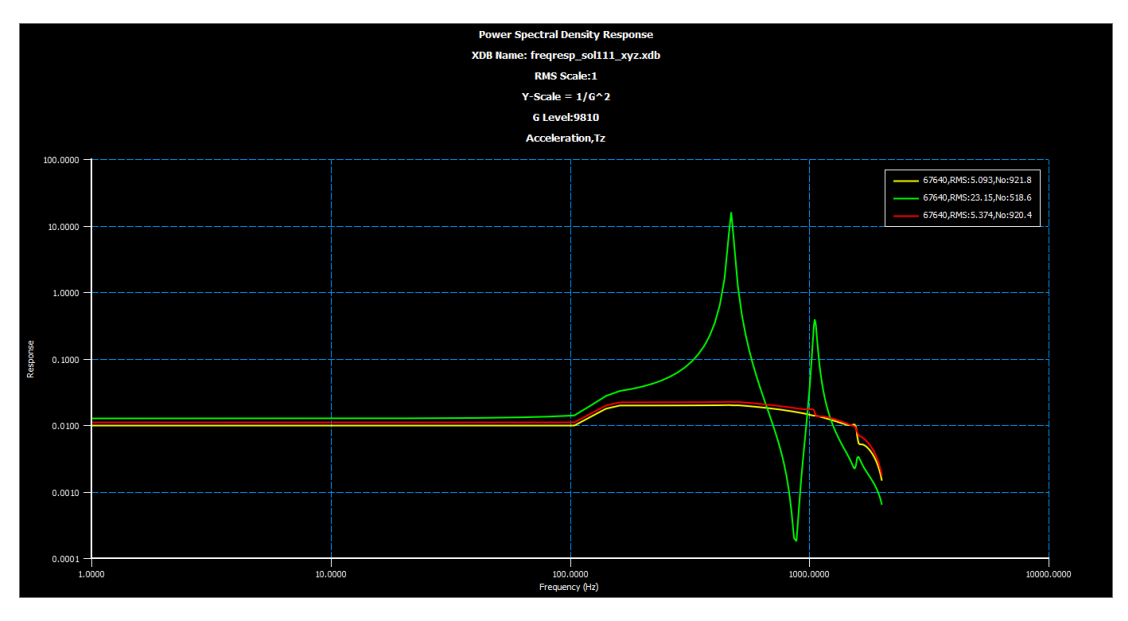

**Şekil 12 - Node 67640 için Rastsal analiz sonuçları (X-Sarı, Y-Yeşil, Z-Kırmızı)**

<span id="page-8-1"></span>Patran Random üzerinden gerilme sonuçlarının çıktısı alınmak istendiğinde ise "Action" menüsü içerisinden "RMS Analysis" seçilerek, titreşim profili altındaki RMS gerilme değerleri yapı içerisinde görüntülenebilmektedir. "RMS Analysis" modülüne geçildiğinde, daha önceden "XY Plot" modülü için belirtildiği gibi Sonuç Dosyası girdisi ve PSD girdisi yapıldıktan sonra "Res. Type" kısmından "Stress" seçilerek gerilme RMS sonuçları görülebilmektedir. "RMS Scale" seçeneğinden RMS sonuçlarının gösterilmesi istenen katsayı girilebilmektedir (Bkz. Başlık [2.1\)](#page-1-1). Bu girdi, daha önceden ivme değerlerinin "G" cinsinden girilmesi için verilmiş olan "Accel. Scale G" seçeneği ile karıştırılmamalıdır. "Apply" tuşuna basıldığında, Patran işlemlerini yapıp elde ettiği sonuçları "Results" sekmesinden görülecek şekilde bir "Result Case" oluşturmaktadır. Oluşturulan sonuçları, Patran "Results" menüsü içerisinde görebilirsiniz.

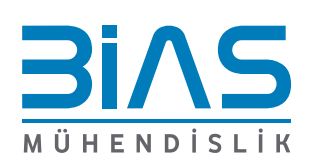

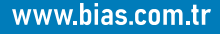

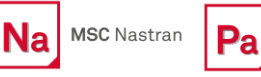

Patran

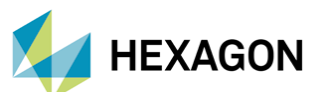

 $\frac{A}{A}$ 

| pplication Panel                          | <b>B</b> X |
|-------------------------------------------|------------|
| Patran Random<br><b>Results</b>           |            |
| RMS Analysis                              |            |
|                                           |            |
|                                           |            |
|                                           |            |
|                                           |            |
| Select XDB File                           |            |
| :\Erkin\\freqresp_sol111_xyz_mms2.xdb     |            |
| PSD Input                                 |            |
|                                           |            |
| esult Name                                |            |
| Random                                    |            |
|                                           |            |
| Stress *<br>les. Type:                    |            |
| 1.0<br>MS Scale:                          |            |
|                                           |            |
| ntegration Scheme:<br>Linear <sup>*</sup> | 畫          |
|                                           |            |
| Cancel<br><b>Apply</b>                    |            |
|                                           |            |
|                                           |            |
|                                           |            |
|                                           |            |
|                                           |            |
|                                           |            |

**Şekil 13 - Patran Random modülü içerisinden RMS çıktılarının hesaplanıp "Result Case"'lere dönüştürülmesi**

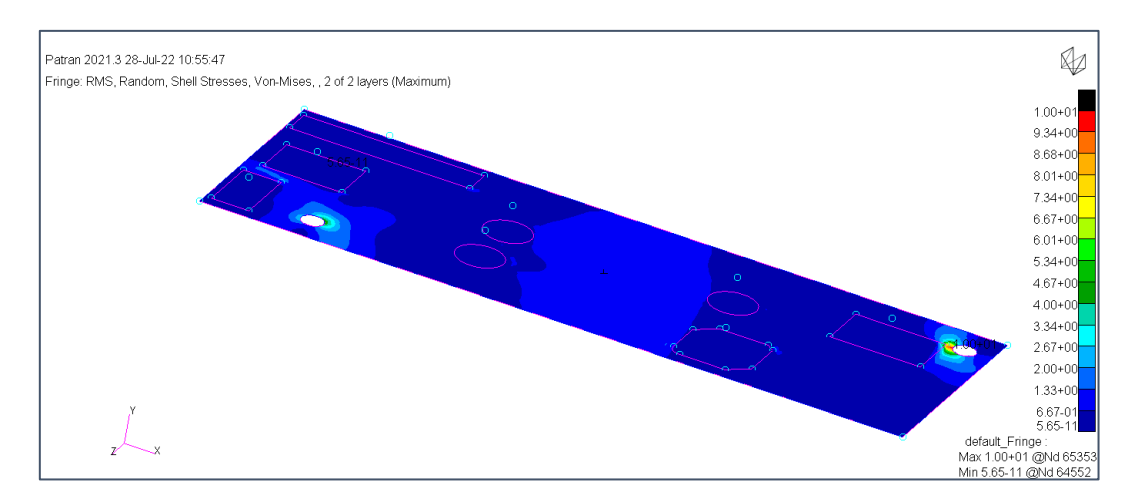

**Şekil 14 - Uygulanan titreşim profili sonucunda görülen RMS gerilme dağılımı [MPa]**

#### <span id="page-9-0"></span>**5. MSC NASTRAN RANDOM ANALYSIS**

Patran Random Analysis modülü, kullanım ve detaylı işlemler açısından birçok imkan sunmaktadır. MSC Nastran içerisinde ise bu özellikler yine gömülü olarak mevcut olup, ".bdf" dosyasına yazılı olarak girilecek komutlar ile kolaylıkla sonuçlar elde edilebilmektedir.

Bu bölümde MSC Nastran içerisinde gömülü olan Rastsal Analiz özellikleri işlenecektir.

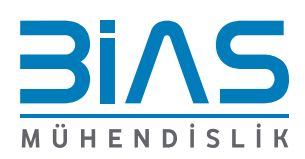

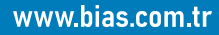

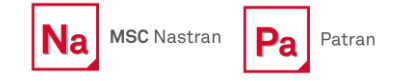

**HEXAGON** 

MSC Nastran içerisinde rastsal analiz yapabilmek için ".bdf" dosyası içerisinde aşağıdaki kartların tanımlanmış olması gerekmektedir:

- RANDPS: Analiz yapılacak olan rastsal koşullar bu kart içerisinde tanımlanmaktadır,
- RANDOM: "Case Control" kısmında bu kart ile RANDPS kartına atıf yapılmalıdır,
- TABRND1: PSD girdisinin tanımlanmasını ve işlenmesini tanımlamaktadır.

Bu kartlar ile bir frekans cevap analizi içerisinde ilgili tanımlamalar yapıldığında, rastsal sonuçlar da hesaplanacaktır. Frekans cevap analizi, daha önceden Başlık [3](#page-2-1) içerisinde açıklandığı gibi birim yüklemelerle tanımlanarak oluşturulmalıdır.

Aynı örnek üzerinden devam ederek, önceki bölümlerde Patran tarafından oluşturulmuş analiz dosyası bu kartlar eklenerek yeniden düzenlenebilir. Düzenlenmiş kısımlar sırasıyla gösterilmiştir:

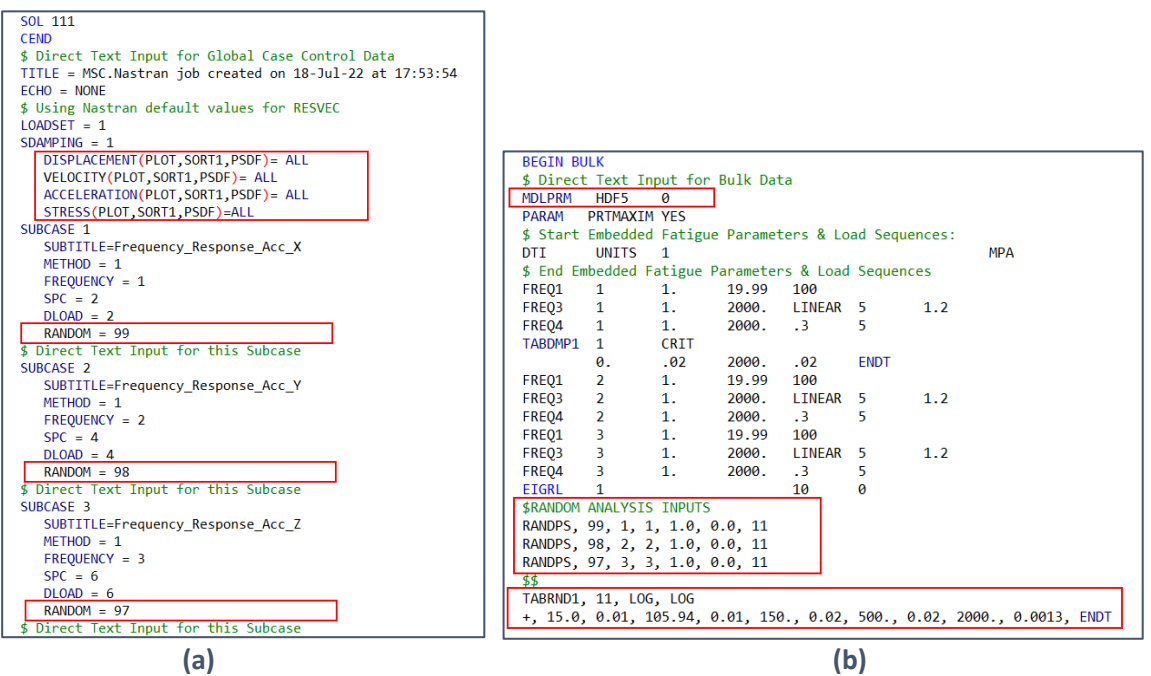

**Şekil 15 - MSC Nastran ile Rastsal Analiz için gerekli Case Control (a) ve Bulk Data (b) girdileri**

<span id="page-10-0"></span>[Şekil](#page-10-0) 15 (a) içerisinde MSC Nastran ile rastsal analiz için gerekli Case Control girdileri gösterilmiştir. Burada RANDOM kartları, rastsal analizlerin sonuçlarını içeren ayrı birer subcase oluşturmaktadır. Elimizdeki model için, 3 ayrı tahrik yönüne ayrı ayrı oluşturulmuş olan 3 Subcase burada yine ayrı ayrı işlenmek amacıyla 3 ayrı RANDPS kartı ile tanımlanmalıdır. [Şekil](#page-10-0) 15 (b) içerisinde gösterildiği gibi tanımlanmış olan RANDPS kartları bu sebeple her bir SUBCASE içerisinde tanımlanmış olan RANDOM kartları tarafından atıf yapılmıştır ([Şekil](#page-10-0) 15 (a)).

Bulk data kısmındaki tanımlamalar ise [Şekil](#page-10-0) 15 (b) içerisinde gösterilmiştir. RANDPS kartının yapıs[ı Şekil](#page-11-0)  [16](#page-11-0)'te verilmiştir. RANDOM kartı, RANDPS kartının SID girdisine atıf yapmaktadır. J ve K girdileri, Tahrik bilgilerini içeren SUBCASE numarasına atıf yapmalıdır. Bu model içerisinde X yönündeki tahrik 1 numaralı subcase içerisinde tanımlanmış olup RANDPS kartlarından X yönü için girdileri verecek olan kart bu SUBCASE numarasına atıf yapmaktadır. RANDPS kartı içerisindeki X ve Y girdileri ise kompleks sayının reel ve imajiner kısımlarını tanımlamaktadır.

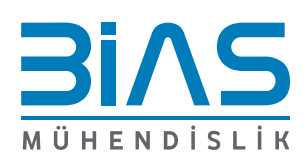

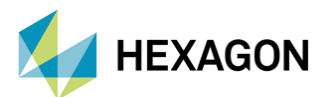

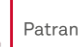

#### **RANDPS Power Spectral Density Specification**

Defines load set power spectral density factors for use in random analysis having the frequency dependent form

 $S_{ik}(F) = (X + iY)G(F)$ 

| Format:         |                                    |                                                                                                    |   |     |     |            |   |   |    |
|-----------------|------------------------------------|----------------------------------------------------------------------------------------------------|---|-----|-----|------------|---|---|----|
| 1               | 2                                  | 3                                                                                                    | 4 | 5   | 6   | 7          | 8 | 9 | 10 |
| <b>RANDPS</b>   | <b>SID</b>                         |                                                                                                    | K | X   | Y   | <b>TID</b> |   |   |    |
| <b>Example:</b> |                                    |                                                                                                    |   |     |     |            |   |   |    |
| <b>RANDPS</b>   | 5                                  | 3                                                                                                    | 7 | 2.0 | 2.5 | 4          |   |   |    |
|                 | <b>Describer</b><br><b>Meaning</b> |                                                                                                    |   |     |     |            |   |   |    |
| <b>SID</b>      |                                    | Random analysis set identification number. See Remarks 1.and 9. (Integer > 0)                                      |   |     |     |            |   |   |    |
|                 |                                    | Subcase identification number of the excited load set. See Remarks 6. through 9.<br>(Integer > 0)                  |   |     |     |            |   |   |    |
| К               |                                    | Subcase identification number of the applied load set. See Remarks 6. through 9.<br>(Integer $\geq$ 0; K $\geq$ I) |   |     |     |            |   |   |    |
| X, Y            |                                    | Components of the complex number. See Remarks 2. and 7. (Real)                                                     |   |     |     |            |   |   |    |
| <b>TID</b>      |                                    | Identification number of a TABRNDi entry that defines $G(F)$ . See Remarks 3. and 7.<br>$(Integer > 0$ or Blank)   |   |     |     |            |   |   |    |

**Şekil 16 - RANDPS Kartının yapısı** 

<span id="page-11-0"></span>PSD verisinin girdisi ise TABRND1 ile tanımlanmıştır. Bu veri içerisinde belirtilmiş olan LOG girdileri, X ve Y eksenlerinin interpolasyon formülünü belirlemektedir. Bu girdilere göre interpolasyon formülleri ise [Şekil](#page-11-1) 17'te verilmiştir.

| <b>XAXIS</b>  | <b>YAXIS</b>  | f(x)                                                                                                    |
|---------------|---------------|----------------------------------------------------------------------------------------------------|
| <b>LINEAR</b> | <b>LINEAR</b> | $\frac{f_{i+1}-f}{f_{i+1}-f_i}g_i+\frac{f-f_i}{f_{i+1}-f_i}g_{i+1}$                                                             |
| LOG           | <b>LINEAR</b> | $\frac{\ln(f_{i+1}/f)}{\ln(f_{i+1}/f_i)}g_i + \frac{\ln(f/f_i)}{\ln(f_{i+1}/f_i)}g_{i+1}$                                       |
| <b>LINEAR</b> | <b>LOG</b>    | $\exp\left[\frac{J_{i+1}-J}{f_{i+1}-f_i}\ln g_i + \frac{f-f_i}{f_{i+1}-f_i}\ln g_{i+1}\right]$                                  |
| LOG           | LOG           | $\exp \left[ \frac{\ln(f_{i+1}/f)}{\ln(f_{i+1}/f_i)} \right] \ln g_i + \frac{\ln(f/f_i)}{\ln(f_{i+1}/f_i)} \ln g_{i+1} \right]$ |

**Şekil 17 - TABRND1 XAXIS ve YAXIS girdilerine göre interpolasyon formülleri** 

<span id="page-11-1"></span>Bütün bu girdilerle yeniden düzenlenen ".bdf" dosyası üzerinden alınan sonuçlar Patran içerisine alınmıştır. Burada PSD sonuçları Frekans Cevap analizi sonuçları için olduğu gibi her bir hesap frekansında verilecektir. Aynı zamanda total yükleme için RMS sonuçları ayrı bir SUBCASE gibi sonuç dosyasının içerisinde bulunabilmektedir.

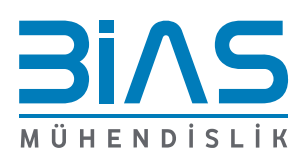

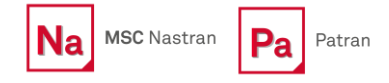

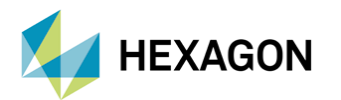

Sonuçların istenmesi hakkındaki girdiler, RALL, PSDF, CRMS vb. gibi komutlarla sonuç kartlarının içerisinde yapılmaktadır. Örnek olarak STRESS kartı verilmiştir:

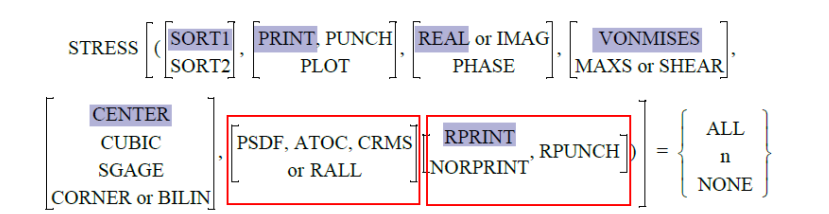

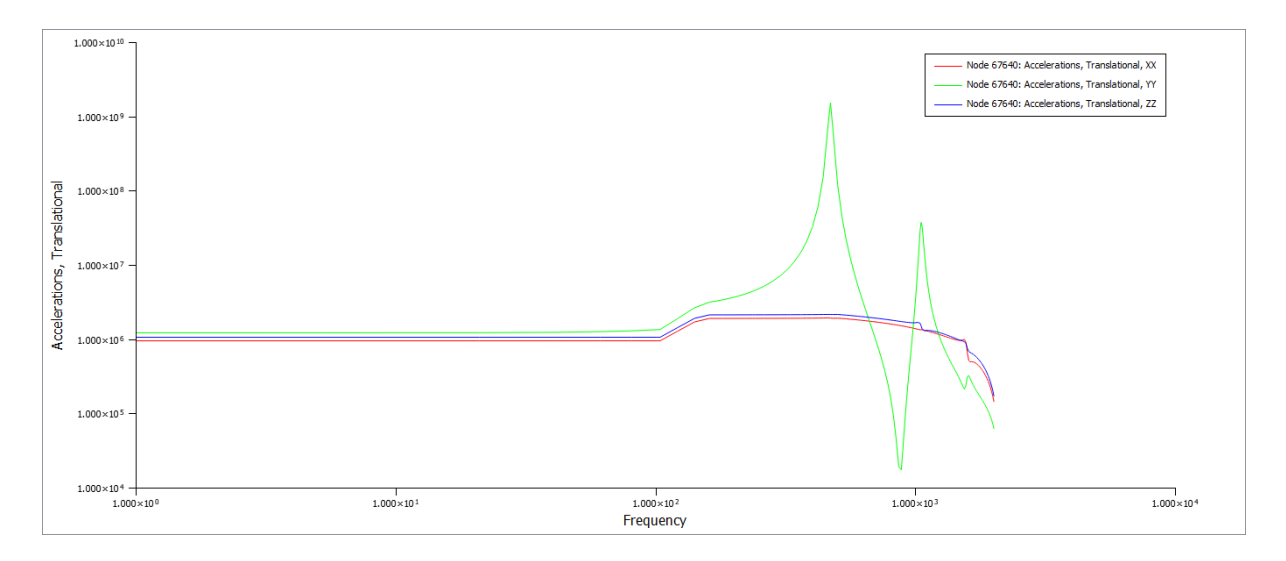

**Şekil 18 - Node 67640 için Rastsal analiz sonuçları (X-Kırmızı, Y-Yeşil, Z-Mavi)**

<span id="page-12-0"></span>[Şekil](#page-12-0) 18 içerisinde MSC Nastran ile elde edilmiş Node 67640 için ivme cevabı sonuçları paylaşılmıştır. PSD girdisinin  $[G^2/Hz]$  biriminde olması ve bunu işlerken 1g'lik girdinin  $[mm/s^2]$  biriminden yapılmış olması sebebiyle sonuç grafikleri aynı görünse de verilerin, birbirinin 9810<sup>2</sup> (1g=9810 mm/s<sup>2</sup>) katı olduğu kolayca görülebilmektedir. [2.2](#page-2-0) başlığı altında bu durum açıklanmıştır.

#### **6. REFERANSLAR**

- I. MSC Nastran Quick Reference Guide 2021.4
- II. Dynamic Analysis User Guide 2021.4
- III. MIL-STD-810G

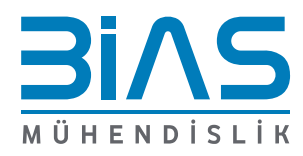

www.bias.com.tr